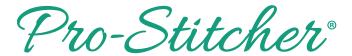

## Cropping the Bottom of an Edge to Edge Quilt

Question: I have too much design left at the bottom of my quilt. How do I crop off the bottom part of the design?

- Position the design correctly on the quilt, ready to quilt out the last row.
- Move the machine needle to the bottom of the quilt top where you want to crop on the outside of the design.

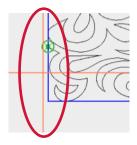

- Press the Motors button to lock the machine in place.
   This will hold your position so that you can move your area without moving the desired position of the needle.
- Select Area tab.
- Press Select. This will select the pink area and turn it to green so that you can edit it.

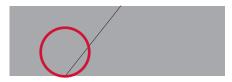

- Press XForm. (Transform)
   This will add handles to the area box allowing you to adjust the size and move the area.
- Select Modify.

- Press Reposition.
- With your finger drag the green area box down so that the top of the area is even with the crosshairs.

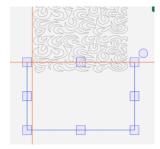

- Press Resize.
- With your finger touch the side handles on the area box and enlarge the width of the area.
- Press Select in the workspace tools.

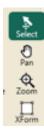

- Select Modify.
- Press Crop.
- Press Inside.

 Press Edges if you want continuous stitching after each tie off. Each loose end created after Crop will be tied to the next end point by stitching along the border of the Area to get to the next point.

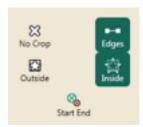

 Do not press Edges if you prefer to have the machine stop and tie off and then move to the next cropped start, tie on and continue.

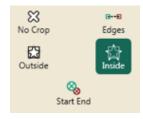

• The design will be cropped from the inside of the area.

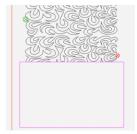